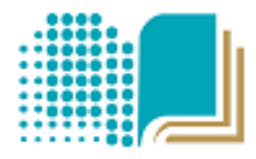

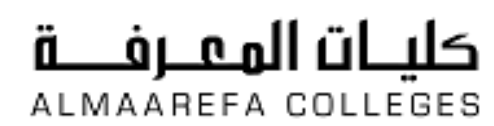

User Manual for Faculty Members

# **Learning Management System Moodle**

**5. Groups and Grouping in Moodle**

Manal Al Shehri 5/11/2014

كليات المعرفة للعلوم والتقنية

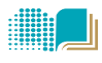

#### **Table of Contents**

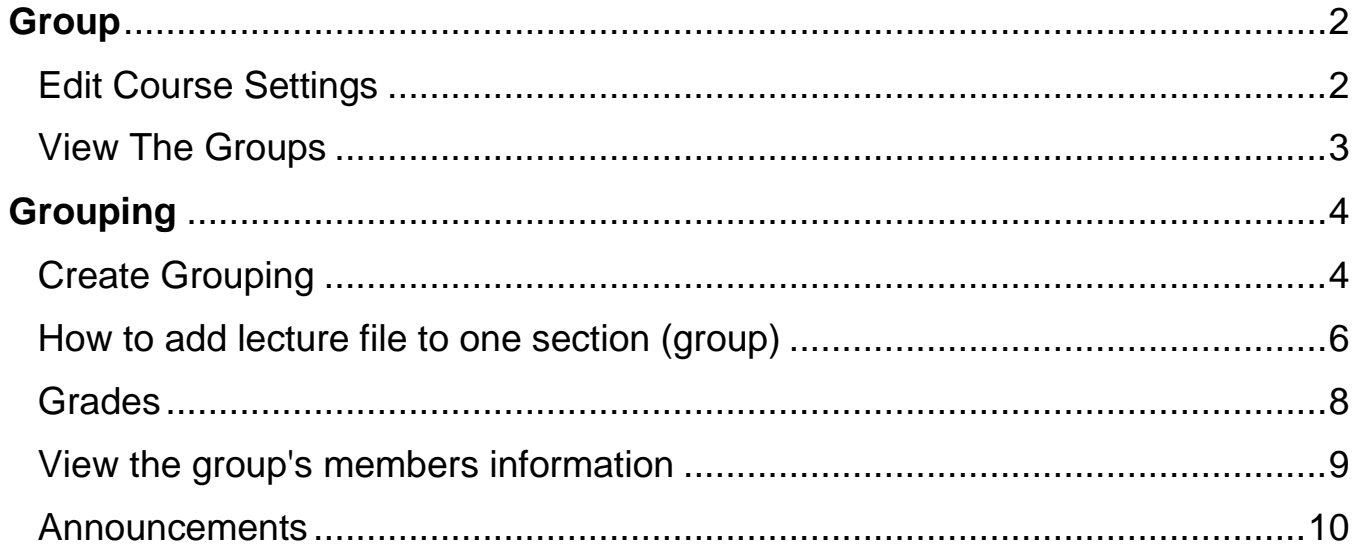

<span id="page-2-1"></span>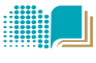

# <span id="page-2-0"></span>**Group**

Each course in Moodle has been divided to **groups** based on registered sections.

If you want to make an activity (such as an assignment or a quiz) visible to only one set of users within a course, you need first to put the users into a group and then put them into a grouping. A single grouping can house one group or several groups.

# **Edit Course Settings**

To edit the course settings to enable the groups, follow the steps:

- 1. Login with the appropriate access rights (e.g. editing teacher) and select your course.
- 2. In Administration Block, Select Edit Settings.

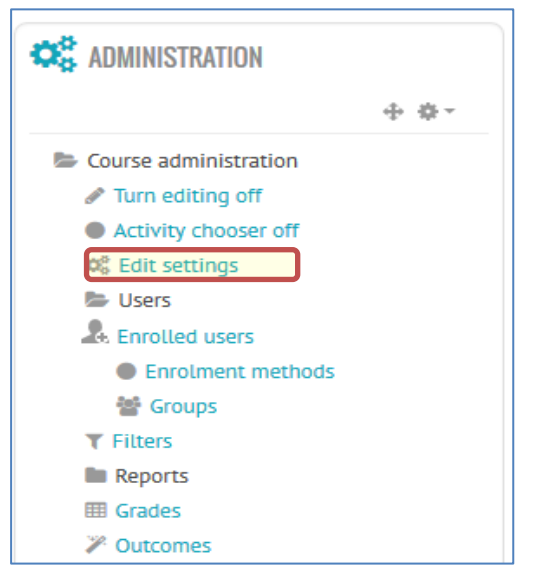

3. Groups settings >select **Separate Group** for Group mode and click save.

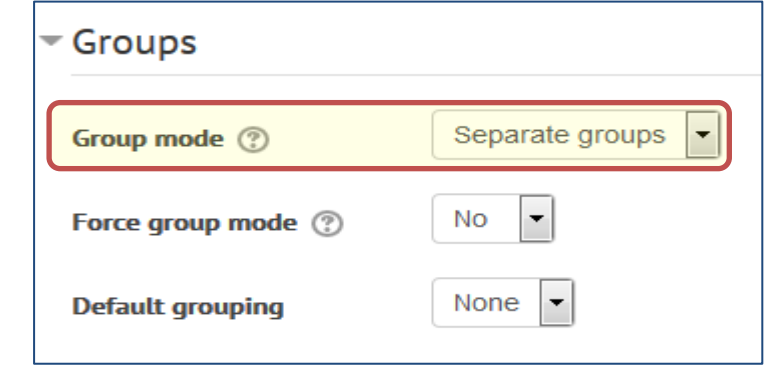

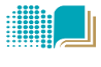

Al Maarefa Colleges for Science and Technology

### <span id="page-3-0"></span>**View the Groups**

- 1. Login with the appropriate access rights (e.g. editing teacher) and select your course.
- 2. In Administration block , click course administration>users>groups

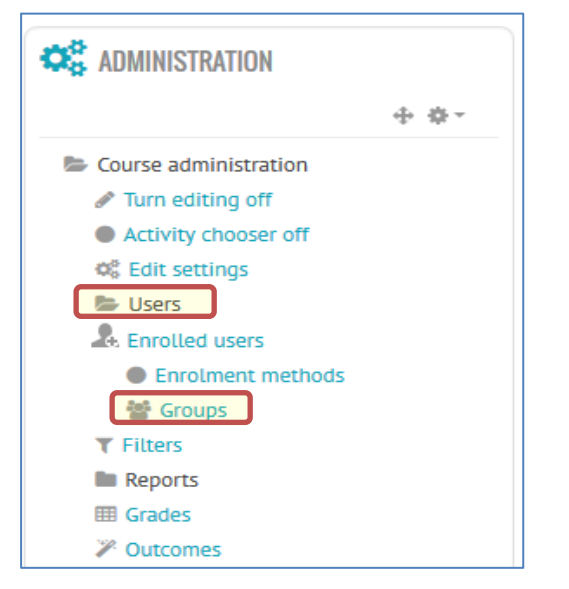

3. To view the group's members, click on group in the left.

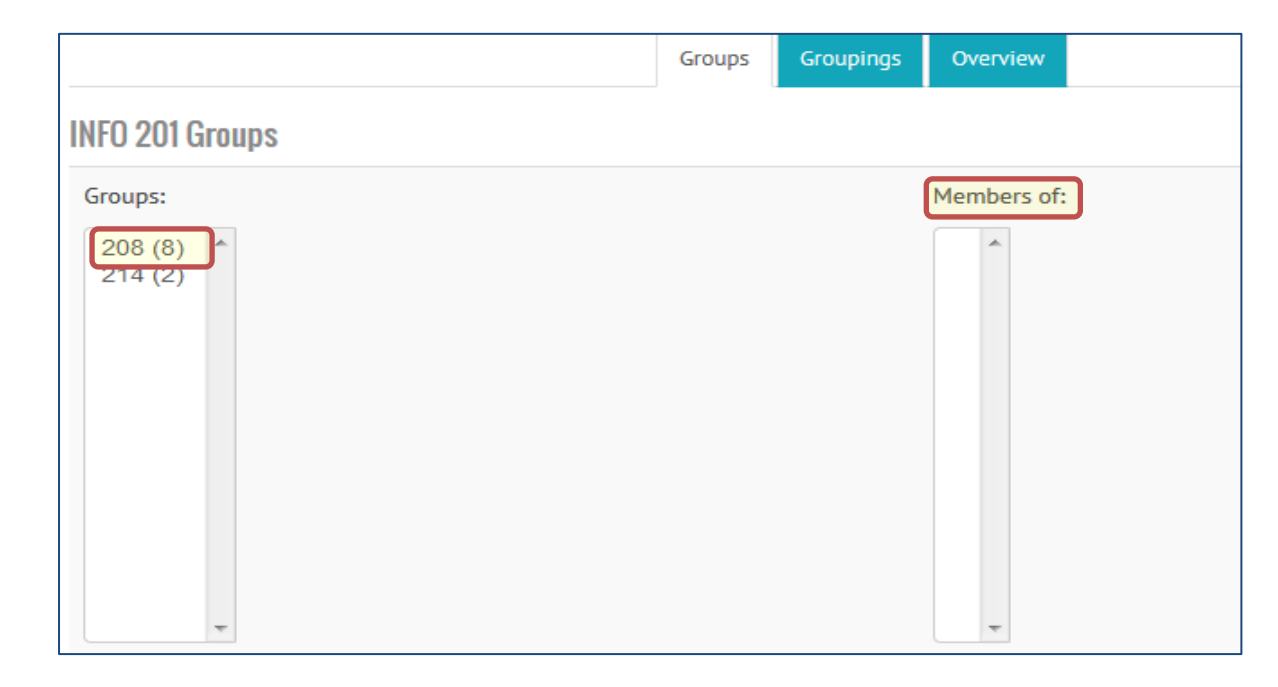

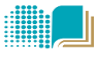

# <span id="page-4-0"></span>**Grouping**

## <span id="page-4-1"></span>**Create Grouping**

- 1. Log in to Moodle and select the course.
- 2. Administration Block >Course administration>users >groups

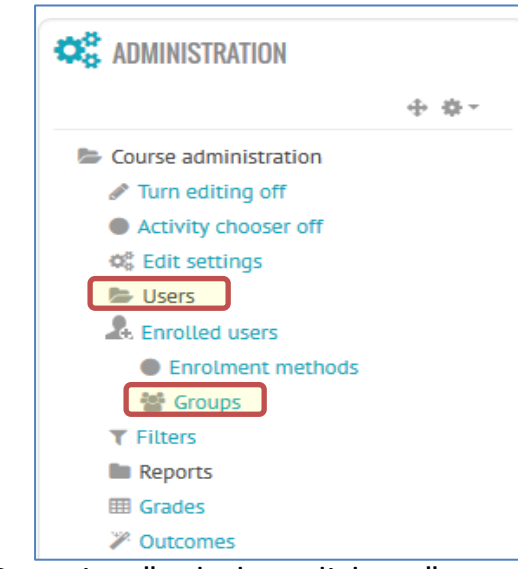

3. Select "Groupings" tab then click on "create grouping" button

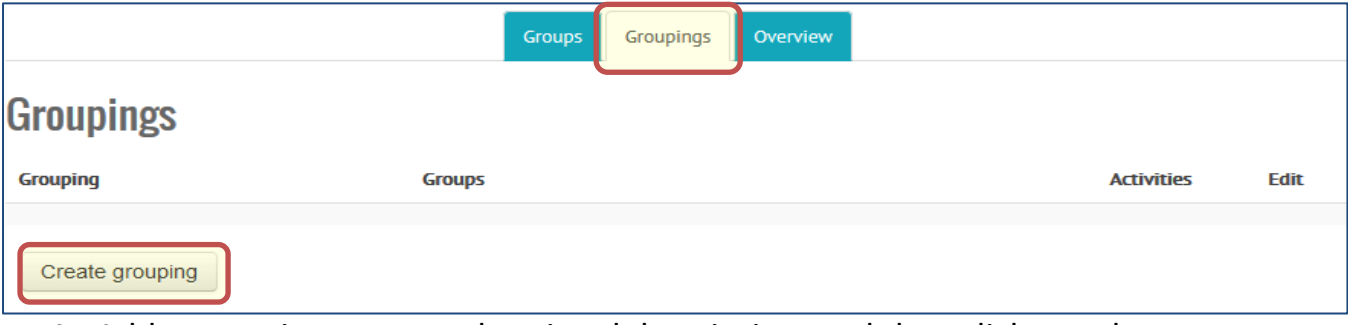

- 4. Add a grouping name and optional description, and then click save button.
- 5. Click on group icon to add the groups.

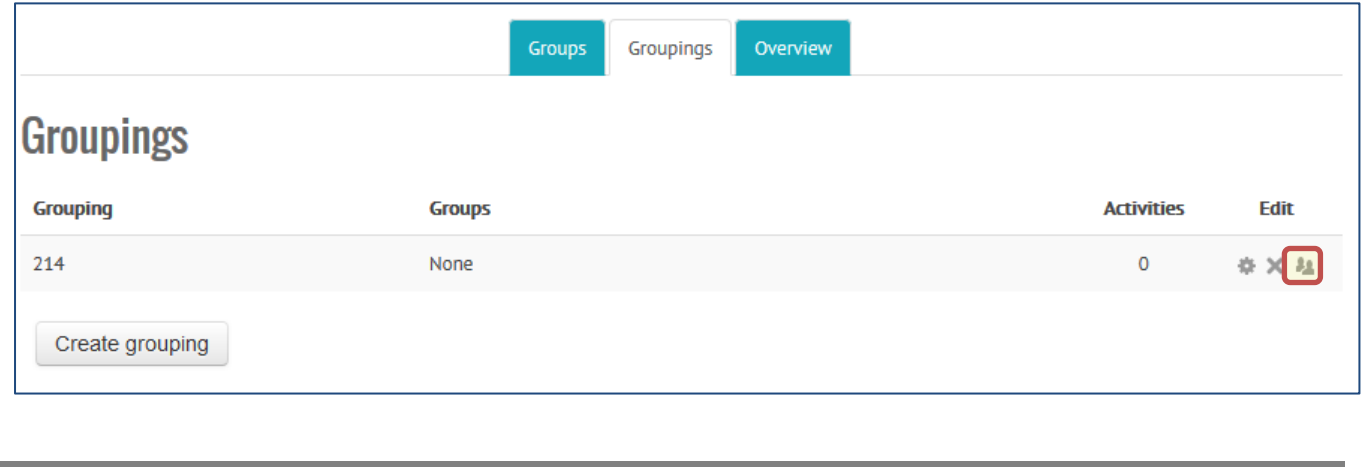

**4**

6. Select the group(s) you want to add to the Grouping from left column, and click "add" button. click "Back to Groupings" button

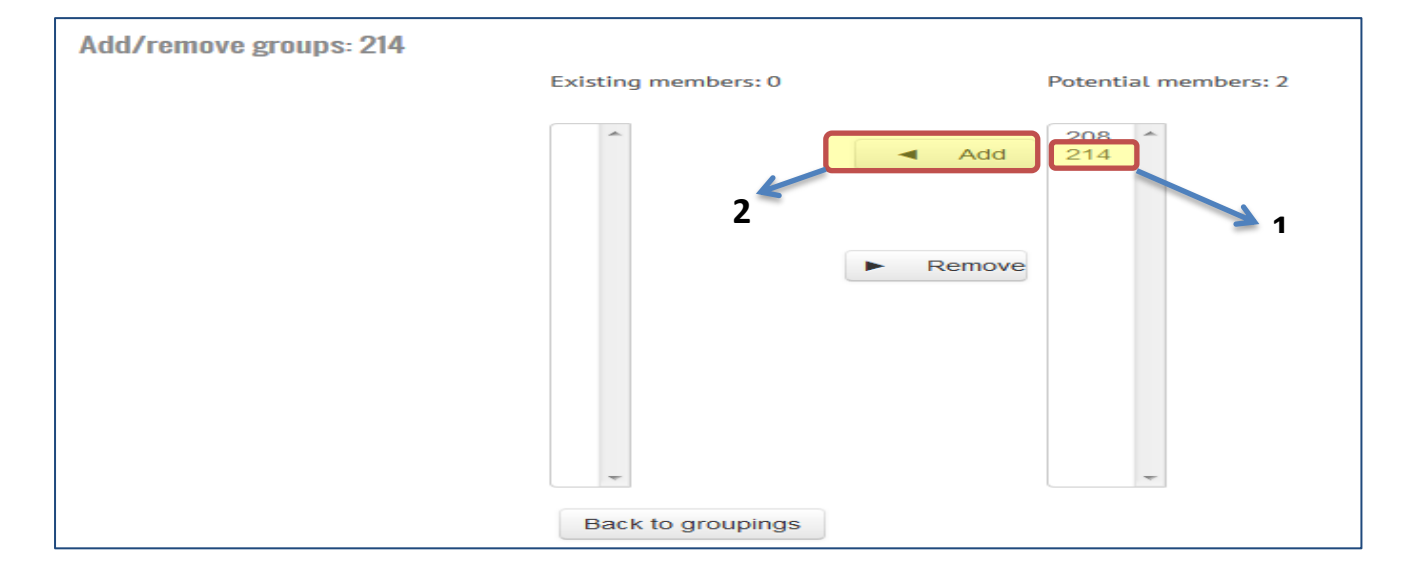

<span id="page-6-0"></span>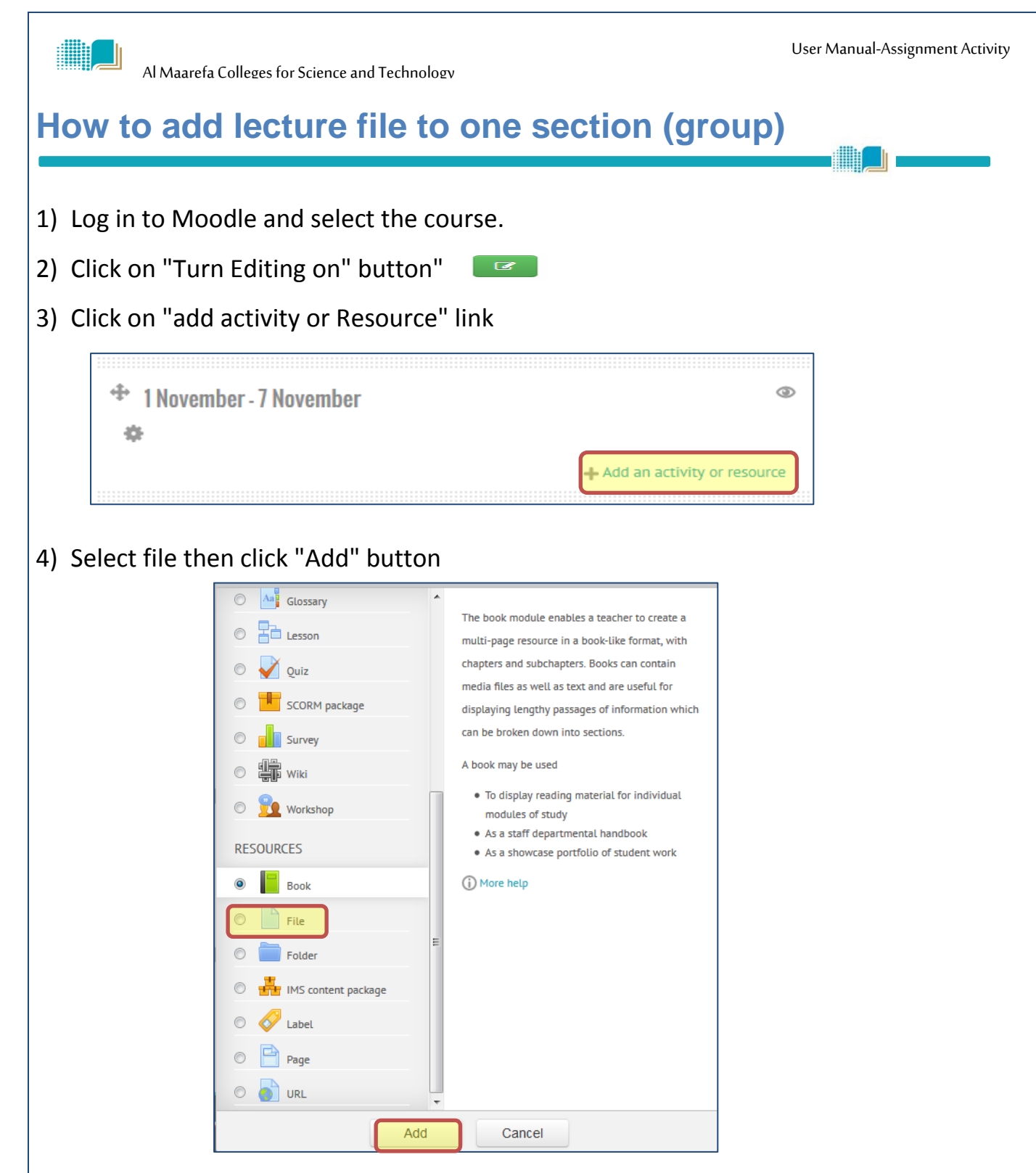

5) In Adding a New file Page, scroll down to "**Common module Settings**" and click it to expand it.

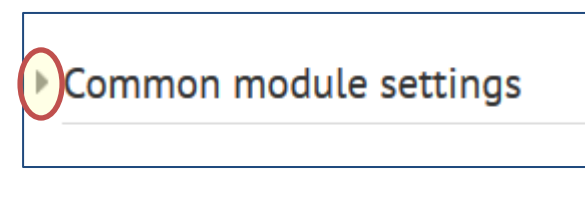

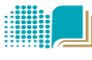

6) In common module settings , select "available for group members only" and select the grouping you created previously and click "save "

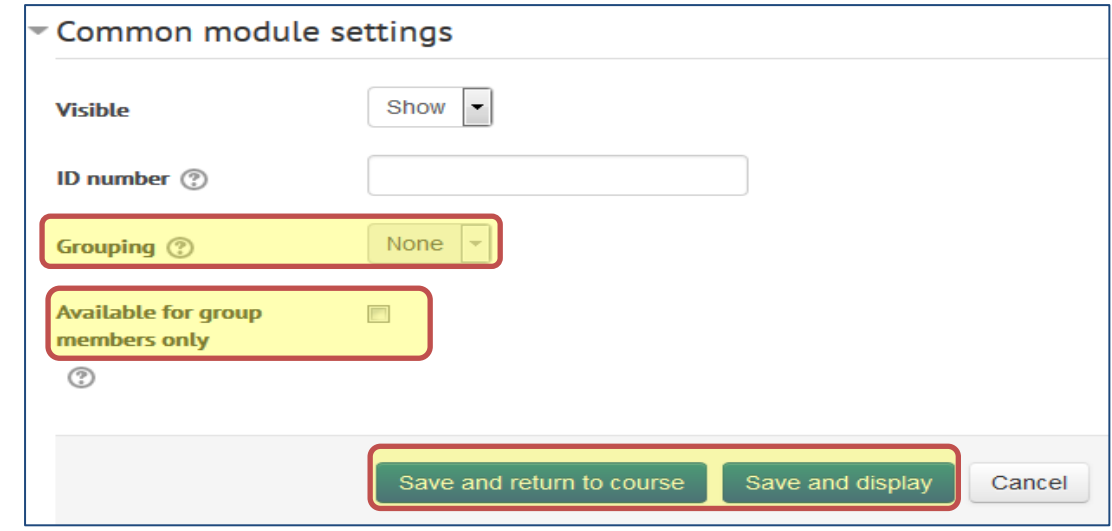

**NOTE:**the same step can be used for different resources and activities such as assignments, quizzes and forums.

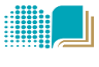

#### <span id="page-8-0"></span>**Grades**

**NOTE :**To be able to view and grads one section ensure you enabled the "**separate**

**grouping**" choice in course settings [as previously explained](#page-2-1)

#### **To view and grads one section follow the steps**

- 1. Log in to Moodle and select the course.
- 2. In Administration Block in left side of the page click course administration>Grades

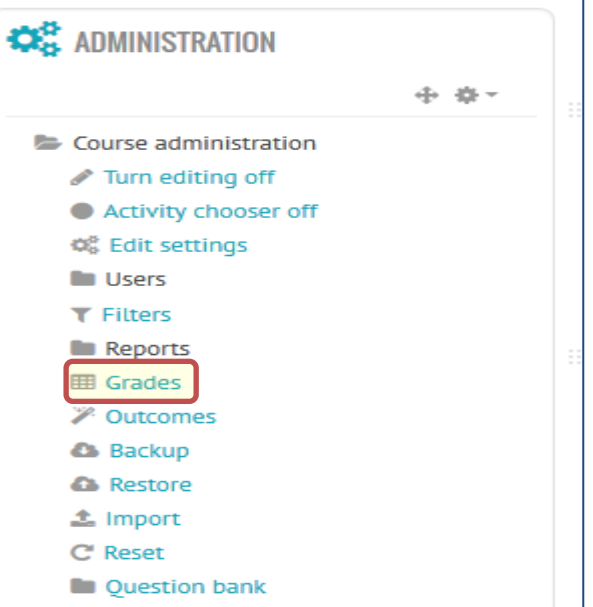

3. From group menu, select the group you want to view or edit its grades.

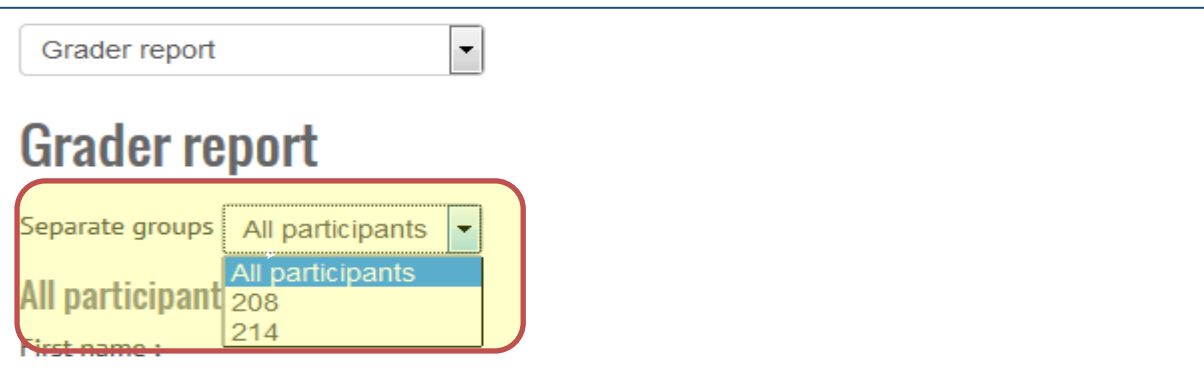

**THE LIGHT** 

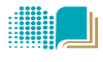

## <span id="page-9-0"></span>**View the group's members information**

- 1. Log in to Moodle and select the course
- 2. In Administration Block, click Course Administration>Users>**Enrolled users**

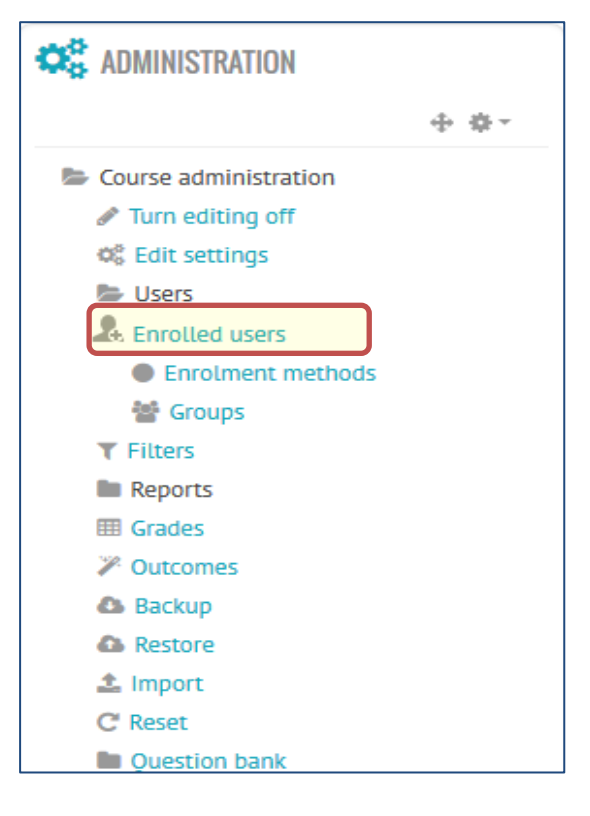

3. In group menu, select the group and click "**filter**"

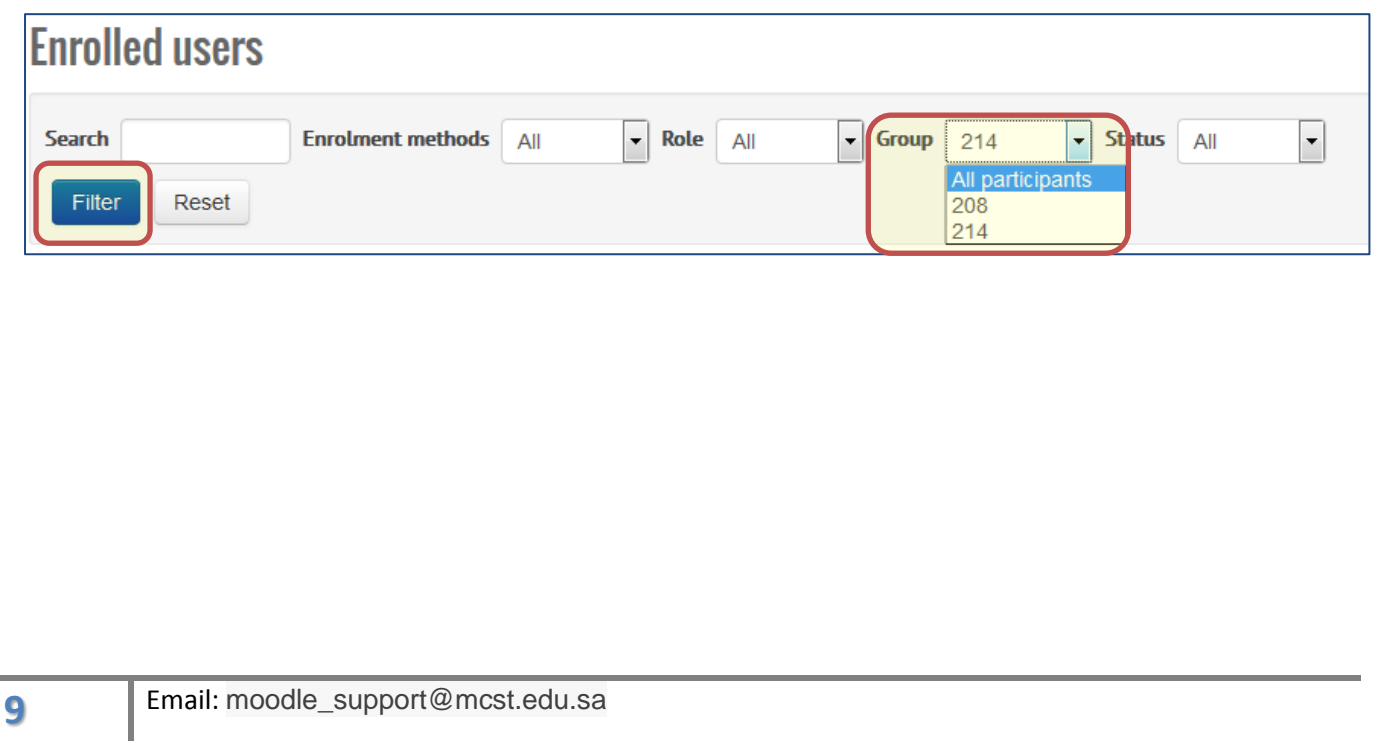

<span id="page-10-0"></span>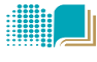

**THE LI** 

#### **Announcements**

The News forum is a special forum for general announcements.

This forum is automatically created for each course and for the front page of the Moodle site. By default, it is placed in the top of the centre section and only teachers and administrators may add posts or reply to posts. The default settings force every enrolled person to be subscribed to the News forum.

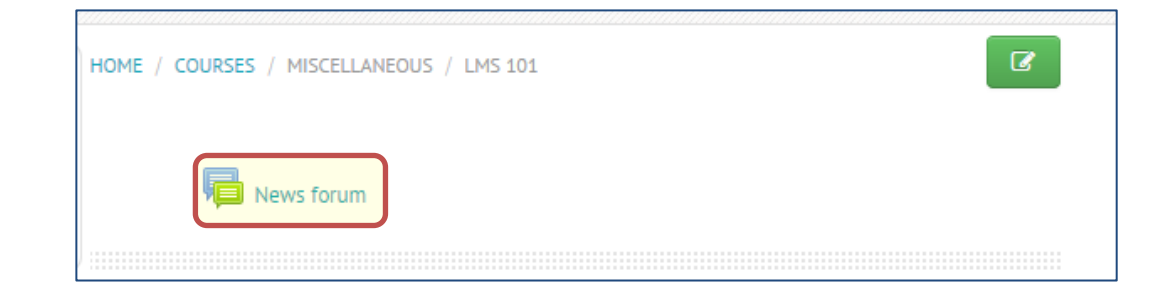

#### **To send announcement only to members groups, follow the steps:**

- 1) Log in to Moodle and select the course
- 2) Click on "News forum" link in top of the page.

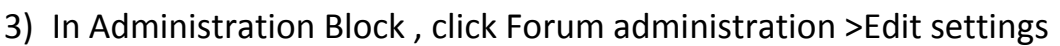

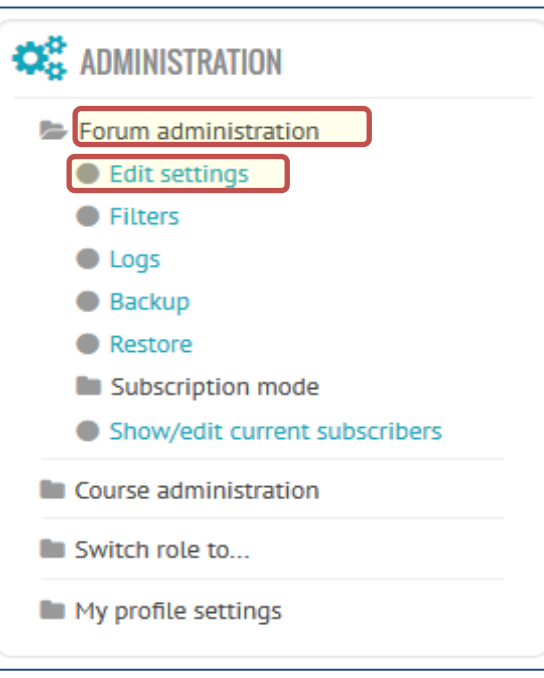

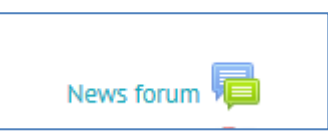

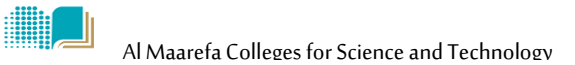

- 4) In Editing Forum page, scroll down to "common module settings".
- 5) Change group to **Separate group** instead of none and click **save.**

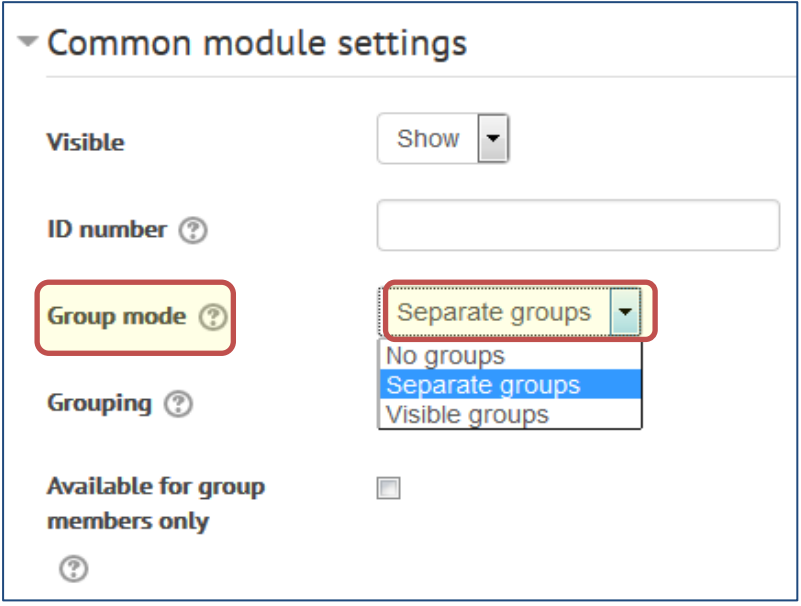

News forum

#### **To add announcement to one section**

- 1) Log in to Moodle and select the course
- 2) Click on New Forum
- 3) Click on "**Add new Topic**"

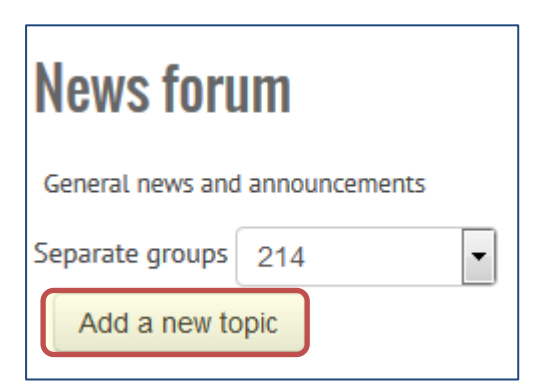

4) In bottom of setting page, select the group and click "**post forum**" button

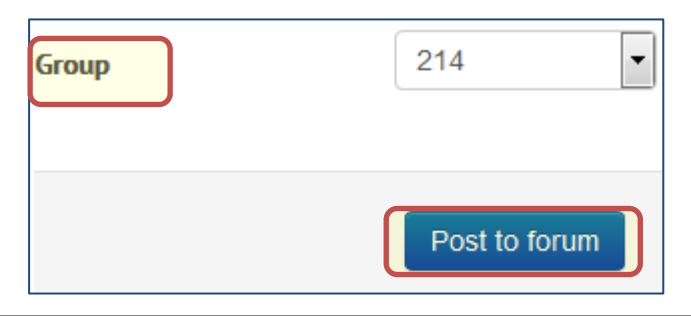